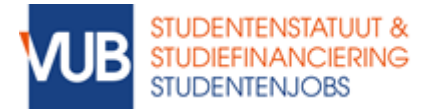

## **HOE ZET IK EEN DIGITALE HANDTEKENING?**

- 1. Download **[Adobe Acrobat Reader DC](https://get.adobe.com/reader/)**. De gratis versie is voldoende.
- 2. Open hierin het document van Studentenstatuut & Studiefinanciering dat je wilt handtekenen. Onderaan zie je een kader met een rood pijltje:
- 3. Klik op de kader en daarna op "Configure Digital ID". Je kan nu kiezen om op verschillende manieren een digitale handtekening te zetten:

Select the type of Digital ID:

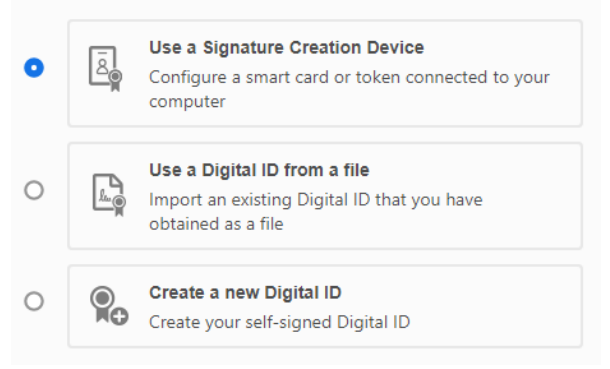

- 4. Heb je een eID kaartlezer? Sluit deze dan aan op je computer en selecteer "Use a Signature Creation Device". Volg daarna de instructies. Heb je geen kaartlezer? Klik dan op "Create a new Digital ID". Vul je persoonlijke gegevens in en kies een wachtwoord. Adobe zal je digitale handtekening koppelen aan je emailaders en wachtwoord. Je kan deze digitale handtekening daarna ook op andere documenten gebruiken. Onthoud dus zeker je wachtwoord!
- 5. Bevestig het zetten van je handtekening. Je zal het ingevulde document met handtekening direct moeten opslaan op je computer. De handtekening zelf zou er zo moeten uitzien:

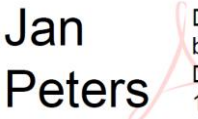

Digitally signed by Jan Peters Date: 2020.08.17 15:57:46 +02'00'

6. **Zorg ervoor dat je na het zetten van je digitale handtekening niets meer invult, verwijdert of aanpast aan het document**. Het zetten van de handtekening moet dus de laatste actie zijn voor je het document doorstuurt naar ons. Indien je toch nog iets wilt aanpassen, verwijder de handtekening door er met je rechtermuisknop op te klikken en "Clear Signature" te selecteren. Daarna kan je weer een nieuwe handtekening zetten.

Tip: Vergeet zeker niet om in het veldje boven de handtekening de datum, plaats en "gelezen en goedgekeurd" te typen indien dit gevraagd wordt. Ook bij digitale handtekeningen is dit nodig.